# **Connection au VPN HEMU depuis un appareil sous IOS (Ipad, Iphone)**

# **Introduction**

Cette procédure explique la marche à suivre pour configurer la connexion VPN sur les appareils mobiles fonctionnant avec "IOS".

Une fois cette connexion établie, il devient possible de consulter les ressources distantes qui ont la mention [réseau hemu-cl] sur le site de la bibliothèque

# Marche à suivre

### **Prérequis**

Afin de pouvoir mettre en place la connexion VPN vous devez tout d'abord installer l'application "Forti Client" depuis l'app-store. Pour ce faire :

- 1. Ouvrez l'app Apple store en cliquant sur l'icône de votre appareil "IOS"
- 2. Cliquez sur rechercher (en bas à droite de l'écran)
- 3. Dans la fenêtre de recherche, écrivez "FortiClient"
- 4. Cliquez sur obtenir
- 5. Attendez que l'application s'installe

#### Configuration

- 1. Exécuter l'application "FortiClient" en cliquant sur l'icône
- 2. Dans la fenêtre "Privacy Policy Highlghts", cliquez sur " I accept"
- 3. Une fenêtre s'affiche, cliquez sur "Allow"
- 4. Cliquez sur Connections puis sur "Add Configuration"
- 5. Indiquez les informations comme dans l'image ci-dessous :

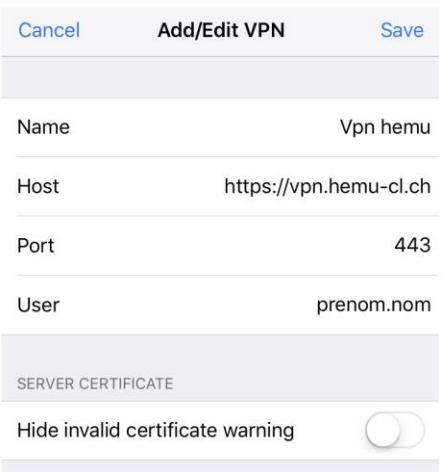

6. Cliquez sur " Save" (en haut à droite) et ensuite sur "VPN" (en haut à gauche). La configuration est terminée.

### Utilisation

Pour vous connecter au VPN :

- 1. Exécuter l'application "FortiClient" en cliquant sur l'icône
- 2. Activez le "VPN" en utilisant le bouton d'activation de l'option "VPN" :

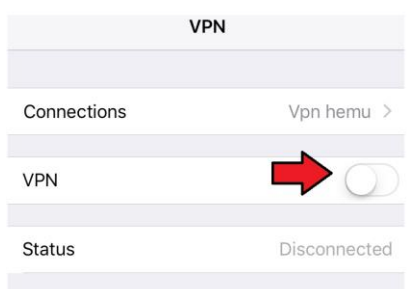

- 3. Indiquez votre mot de pass
- 4. Vous êtes connecté au "VPN"

Pour vous déconnectez du "VPN" :

1. Dans l'application "FortiClient" désactivez le VPN en utilisant le même bouton que pour l'activation :

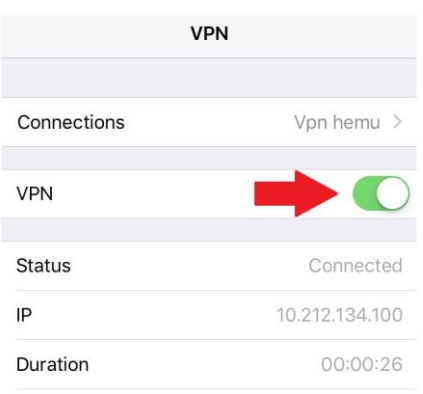